# 微信后台支持程序安装调试说明

#### 目录

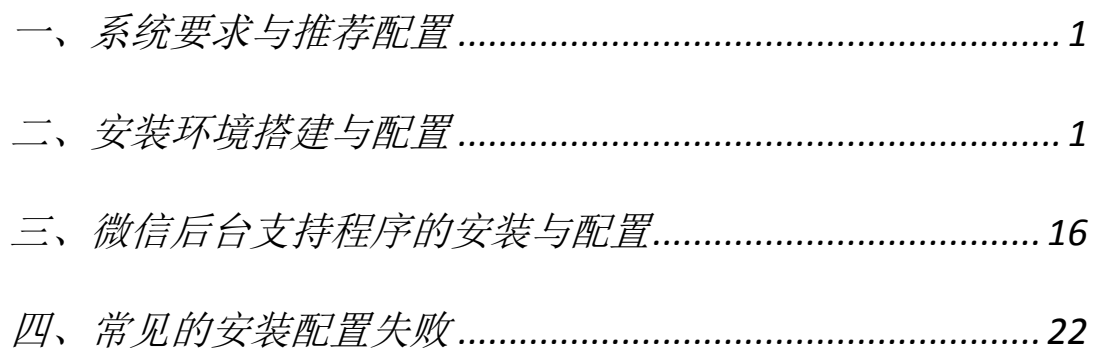

### <span id="page-0-0"></span>一、系统要求与推荐配置

- 1.1. 系统要求:推荐 windows7、windows8、windows server2008, 安装使用 IIS7 或 IIS8
- 1.2. 数据库要求:SQL Server 2000、SQLServer2005
- 1.3. 推荐硬件配置:可以正常运行 windows7 旗舰版
- 1.4. 推荐网络 环境:2MB 或以上独立带宽(不于店内其他网络分 享带宽)

### <span id="page-0-1"></span>二、安装环境搭建与配置

2.1. 2008 下的.NET 安装与配置:需要安装.net3.5sp1 如图:.net3.5 为 2008 操作系统自带,打开服务器管理器,选择功 能  $\rightarrow$  添加功能, 将.NET Framowork 3.5.1 下的功能全部打勾

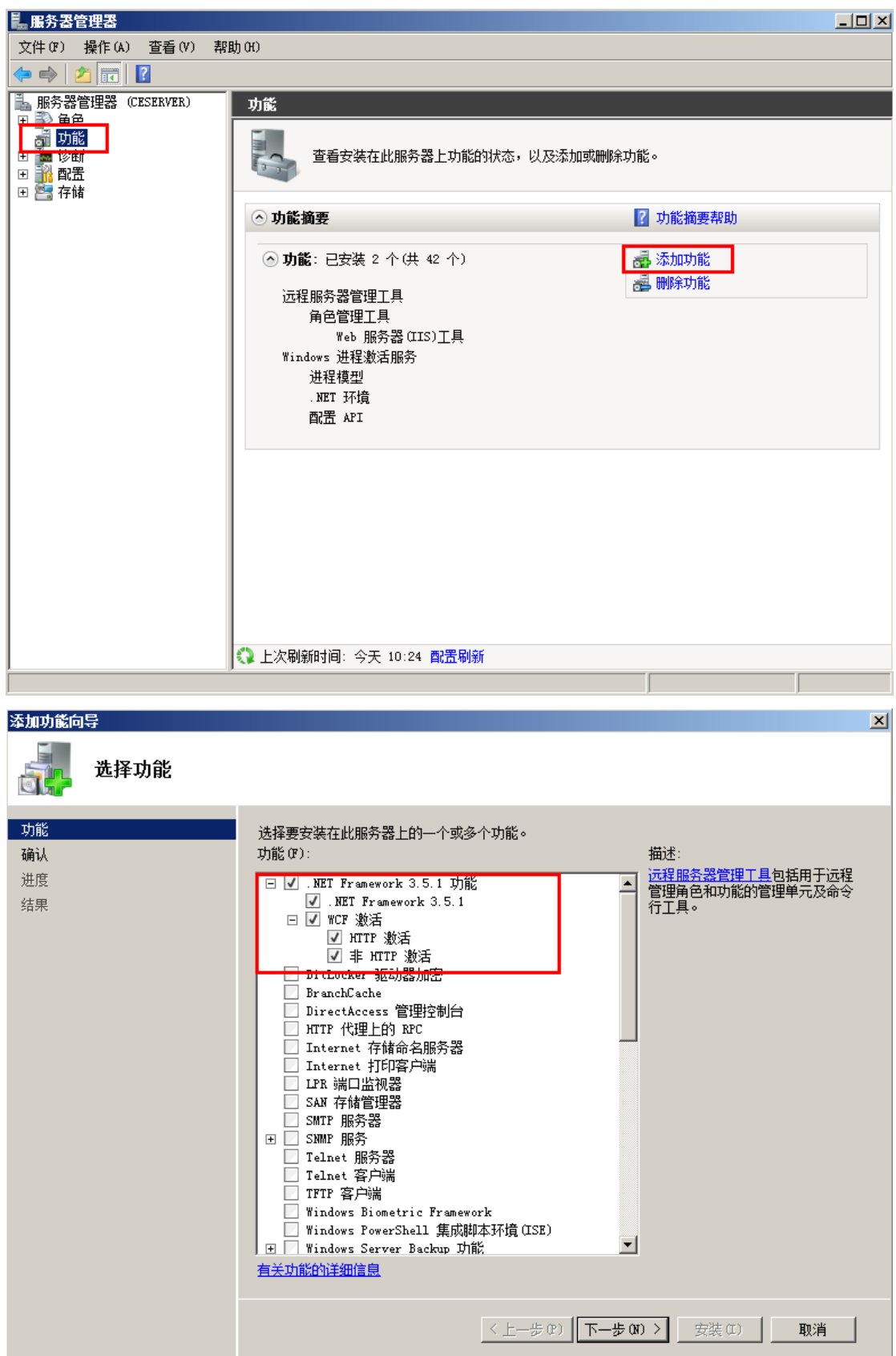

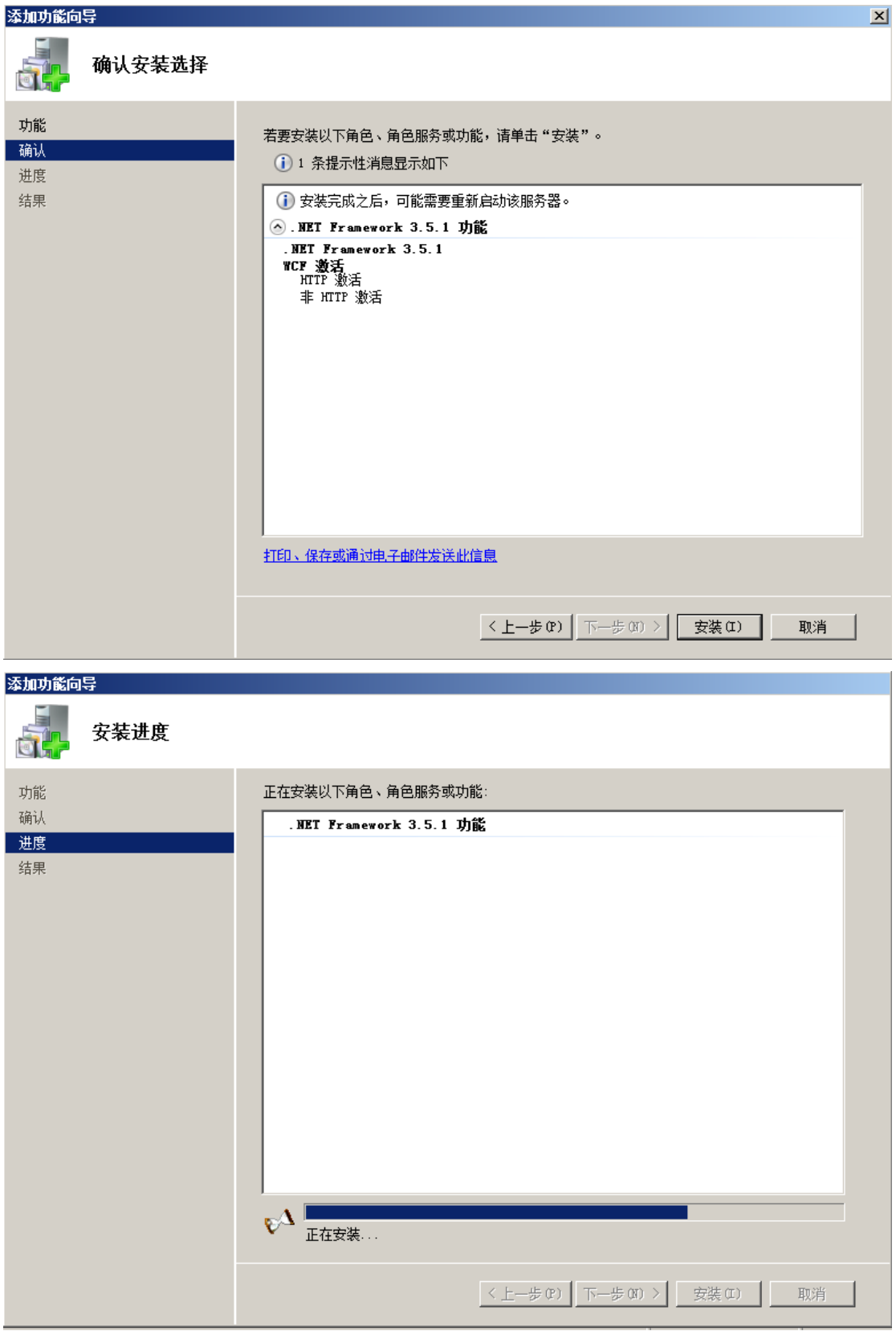

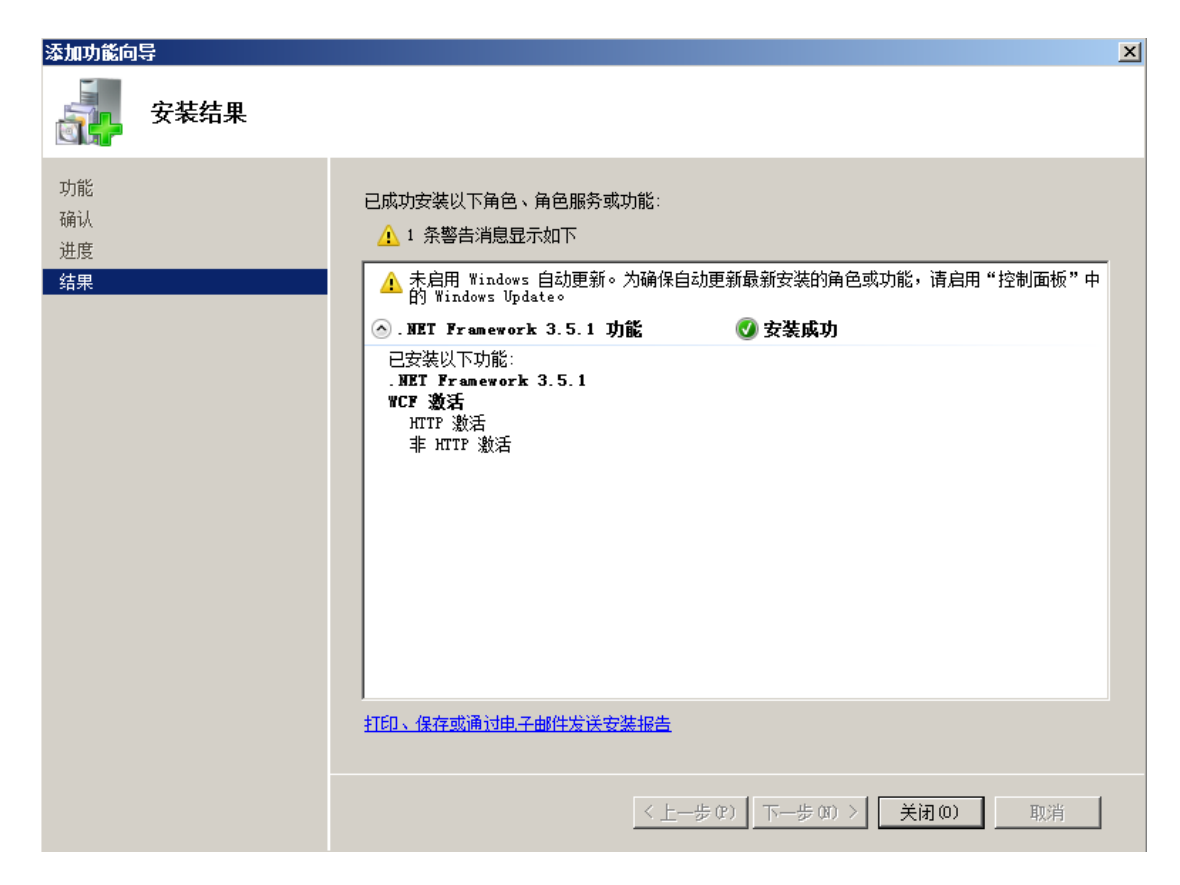

2.2. 2008 下的 IIS 安装

如图:选择角色 添加角色,打开添加角色向导,按图示步骤

安装

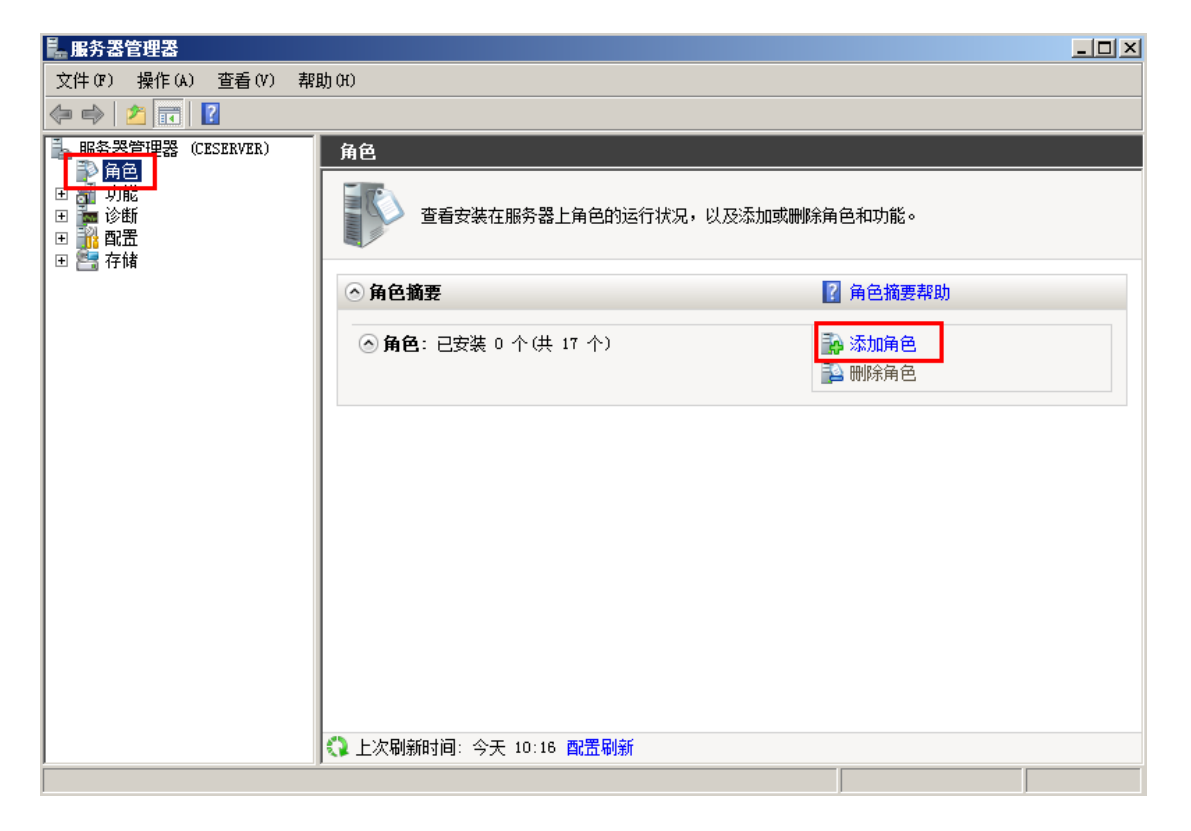

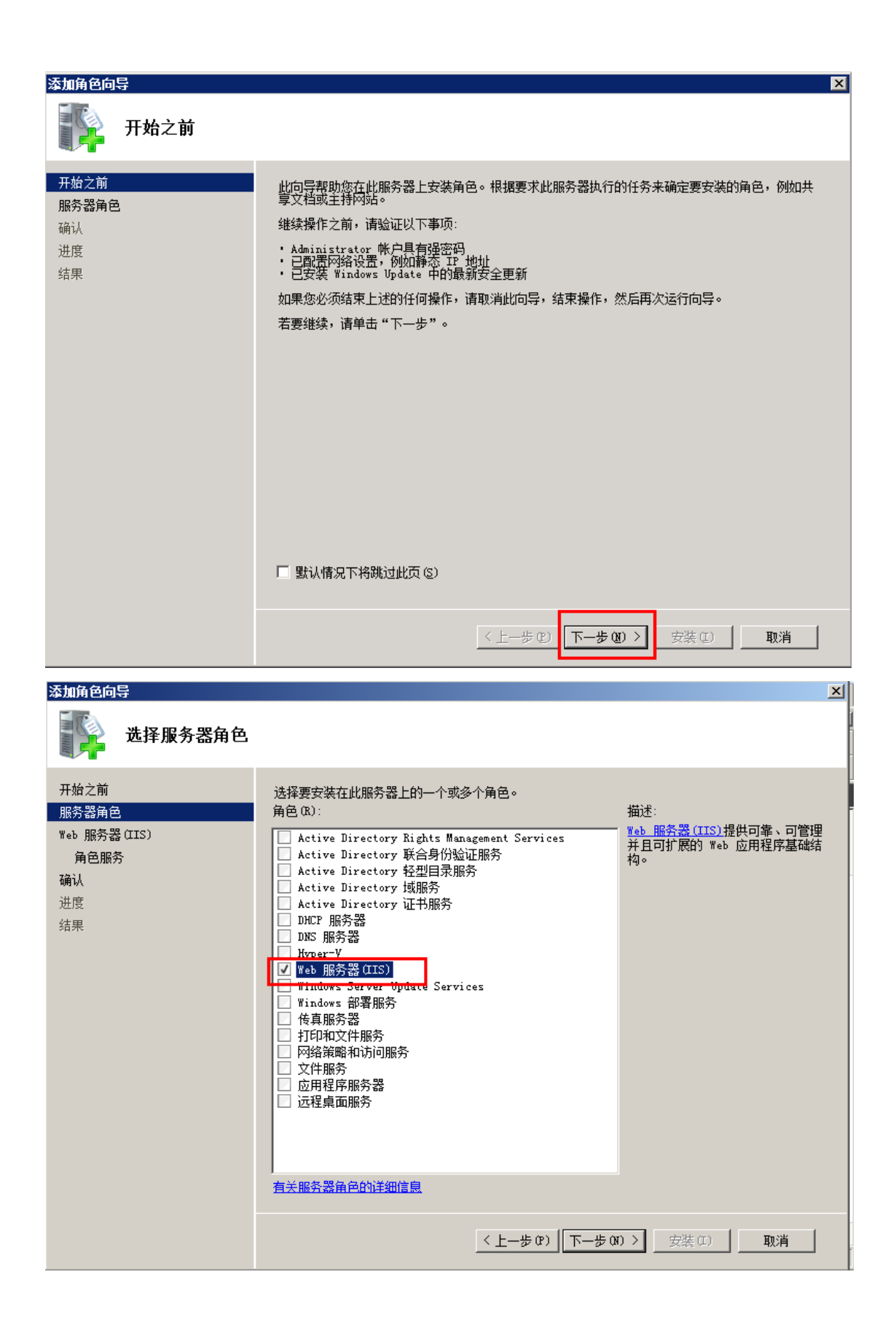

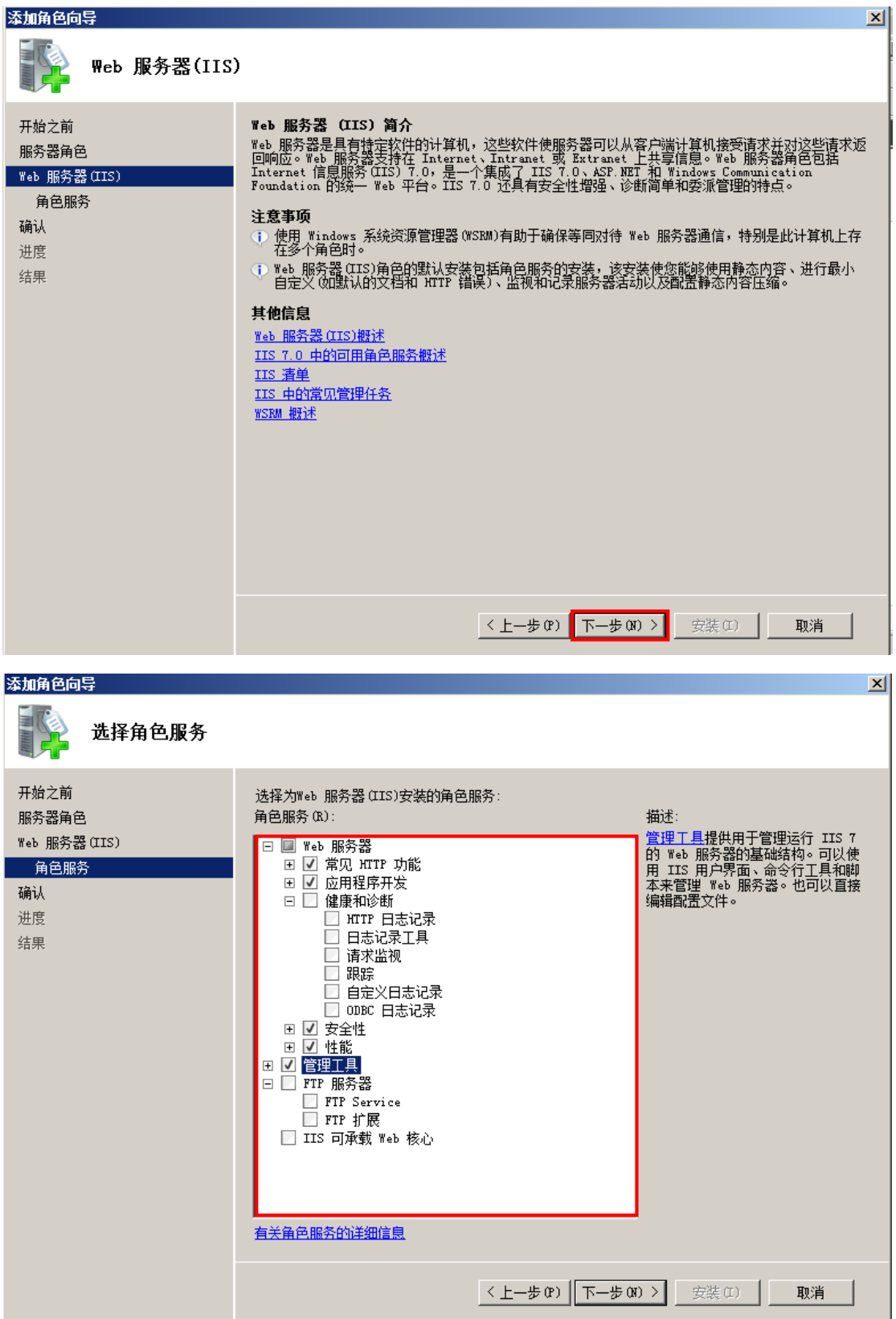

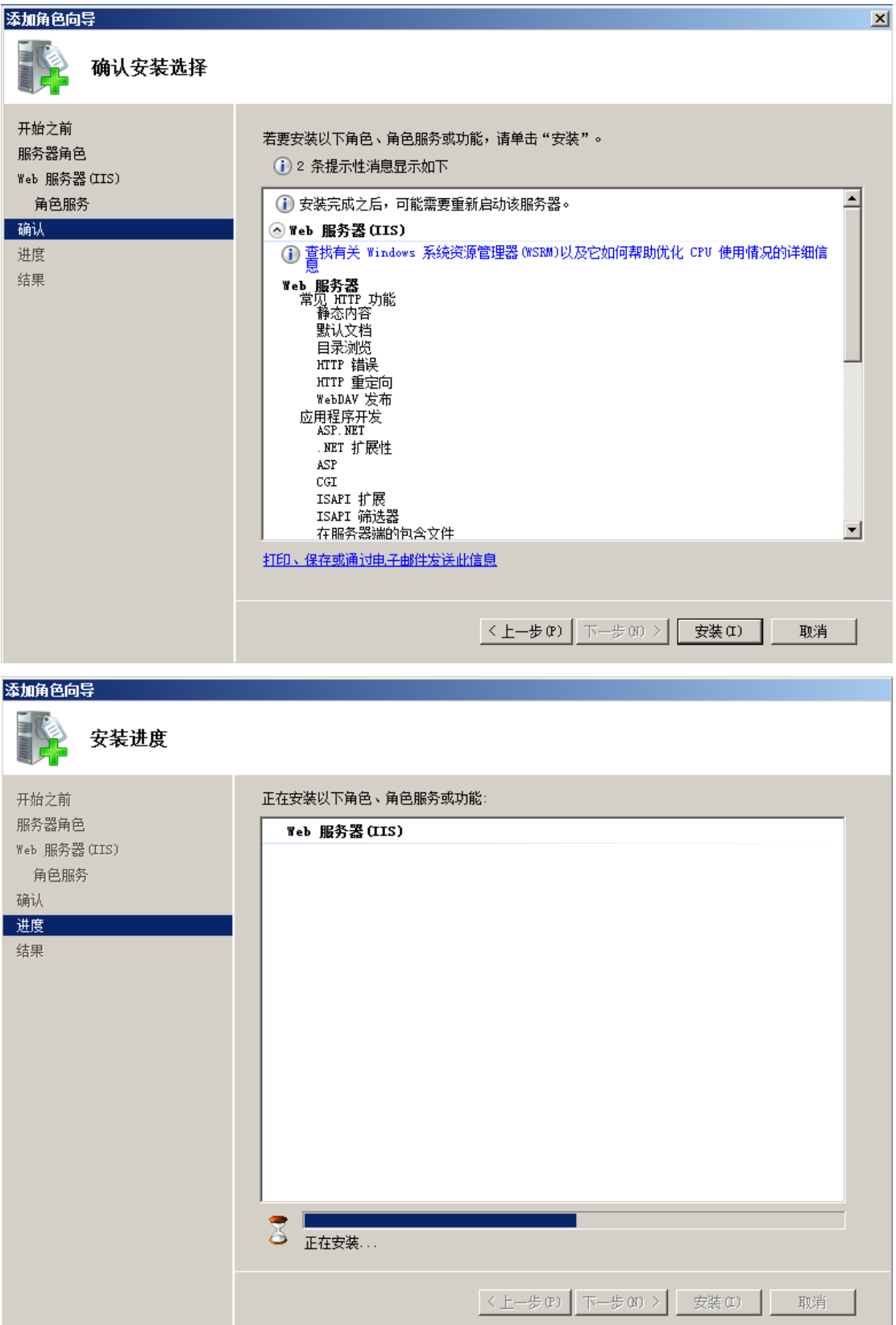

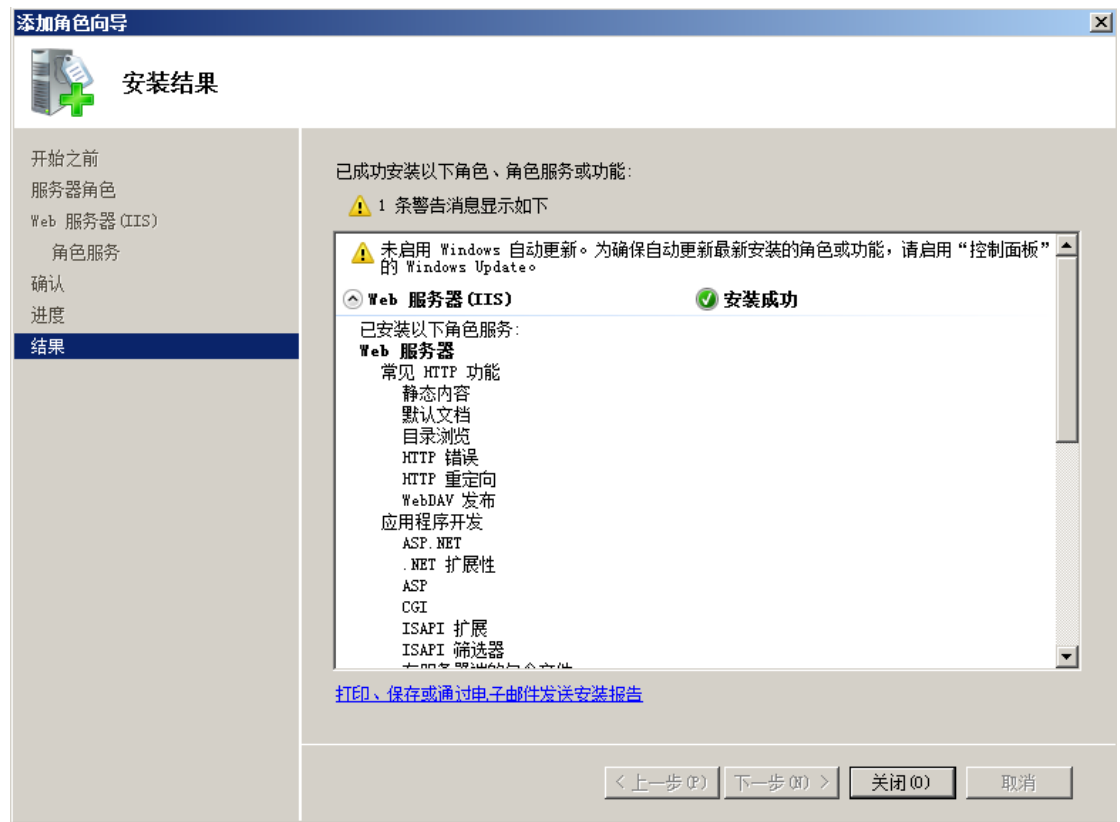

2.3. Windows7 下的.net3.5 安装

打开控制面板→程序和功能,如图,

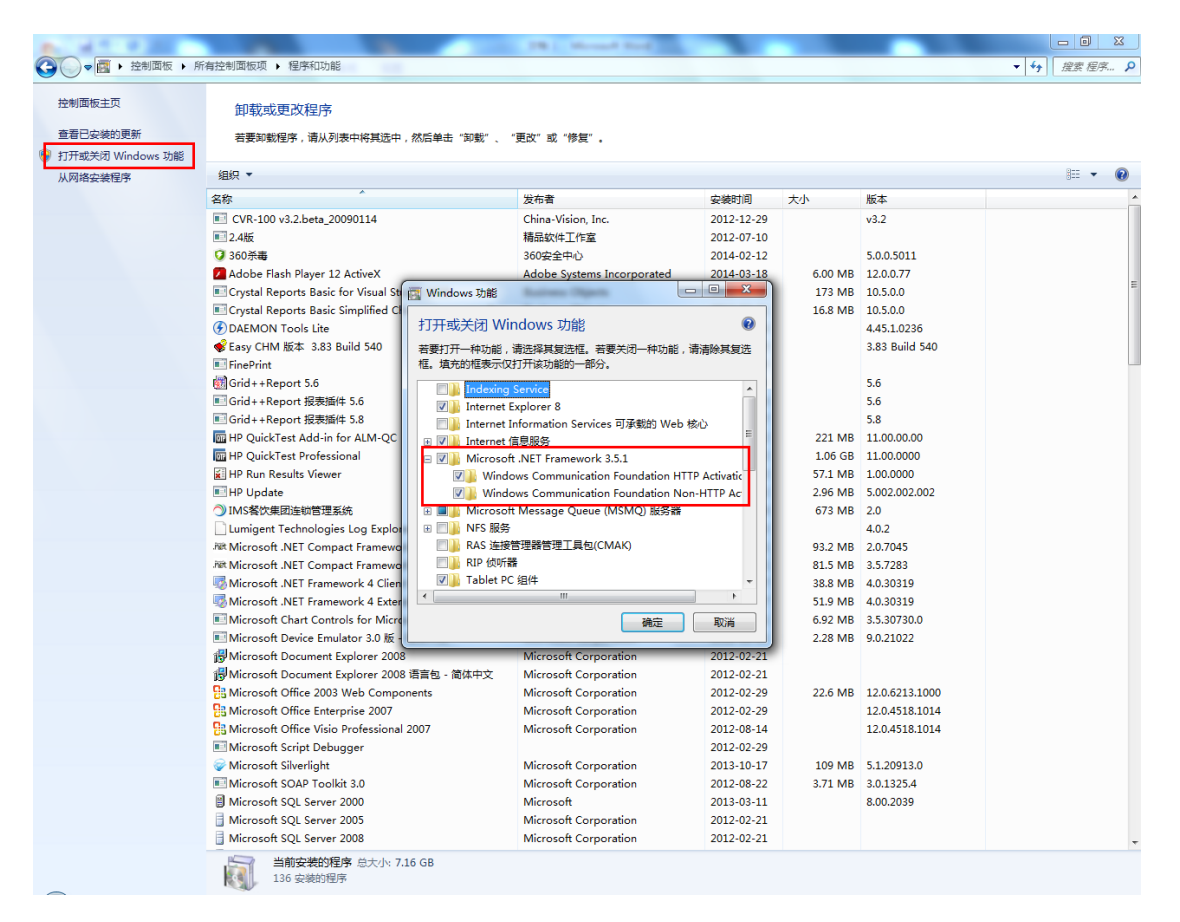

点击"打开或关闭 windows 功能"→勾选如下图全部功能

#### □ 2.5.1 Microsoft .NET Framework 3.5.1

**V** Windows Communication Foundation HTTP Activation

**V** Windows Communication Foundation Non-HTTP Ac

#### 2.4. Windows7 下的 IIS 安装

打开控制面板→程序和功能,如图,点击"打开或关闭 windows

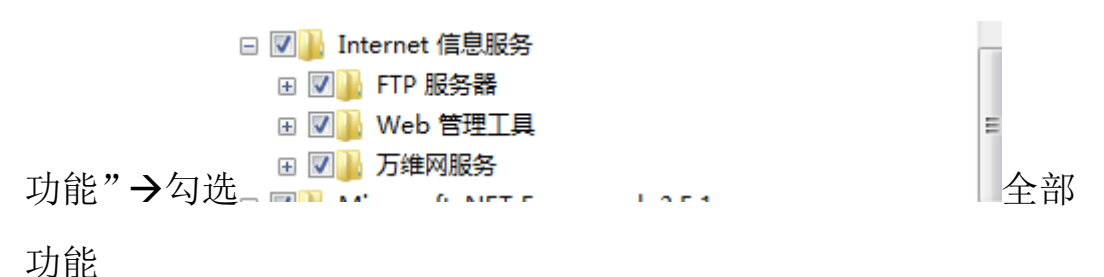

注:如果:打开或关闭 windows 功能是空白的,查看计算机-管理 -服务-windows Modules installer 服务是否为自动启动状态。启动 后,重启电脑,windows 功能若仍是空白,建议重做系统。

2.5. 绑定 IIS 端口: 如下图, 选择 IIS 默认网站, 绑定端口号 (建议 使用 4 位端口,避免使用 80,8080 等可能与其他系统端口冲突的 端口号)

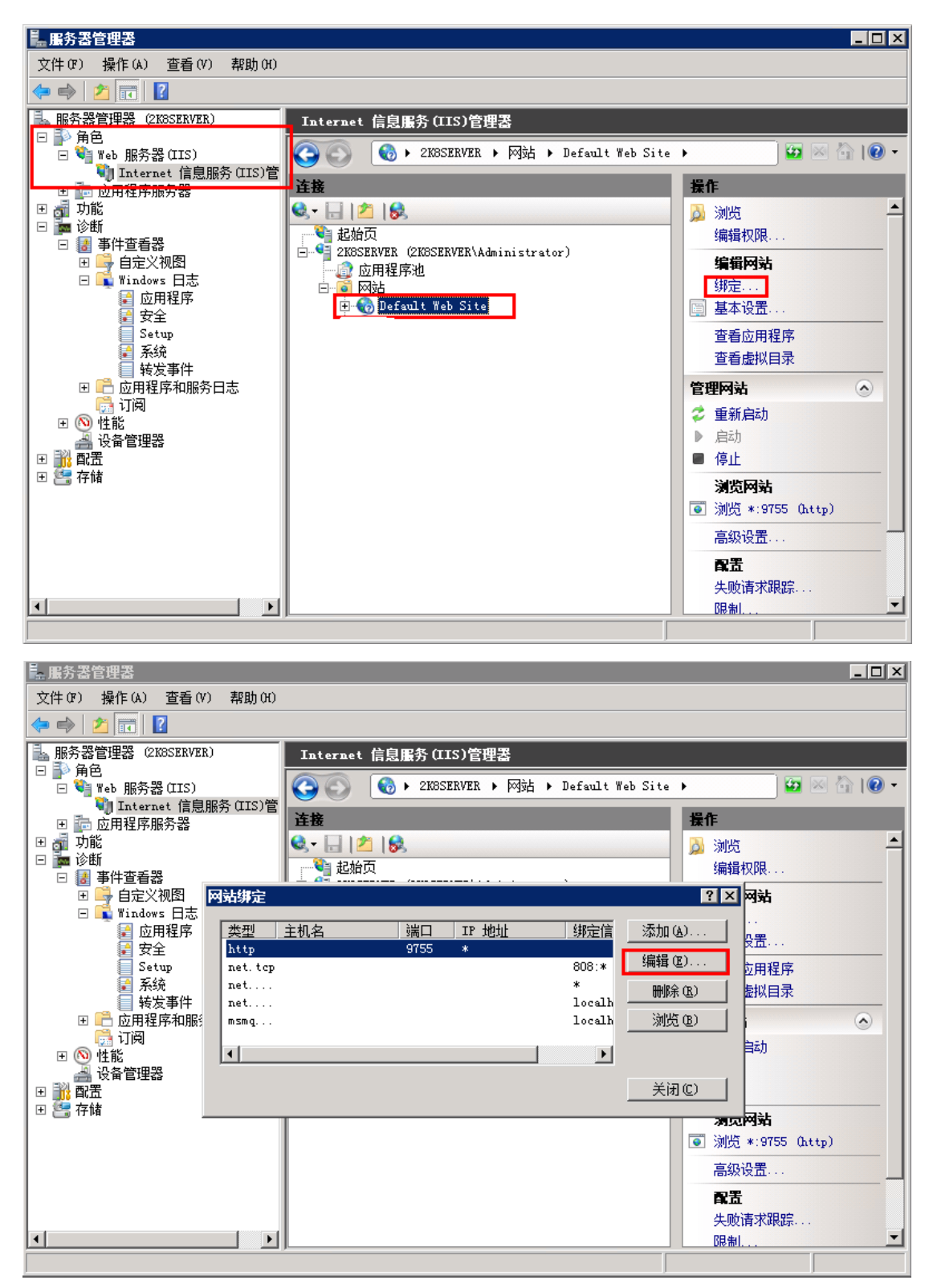

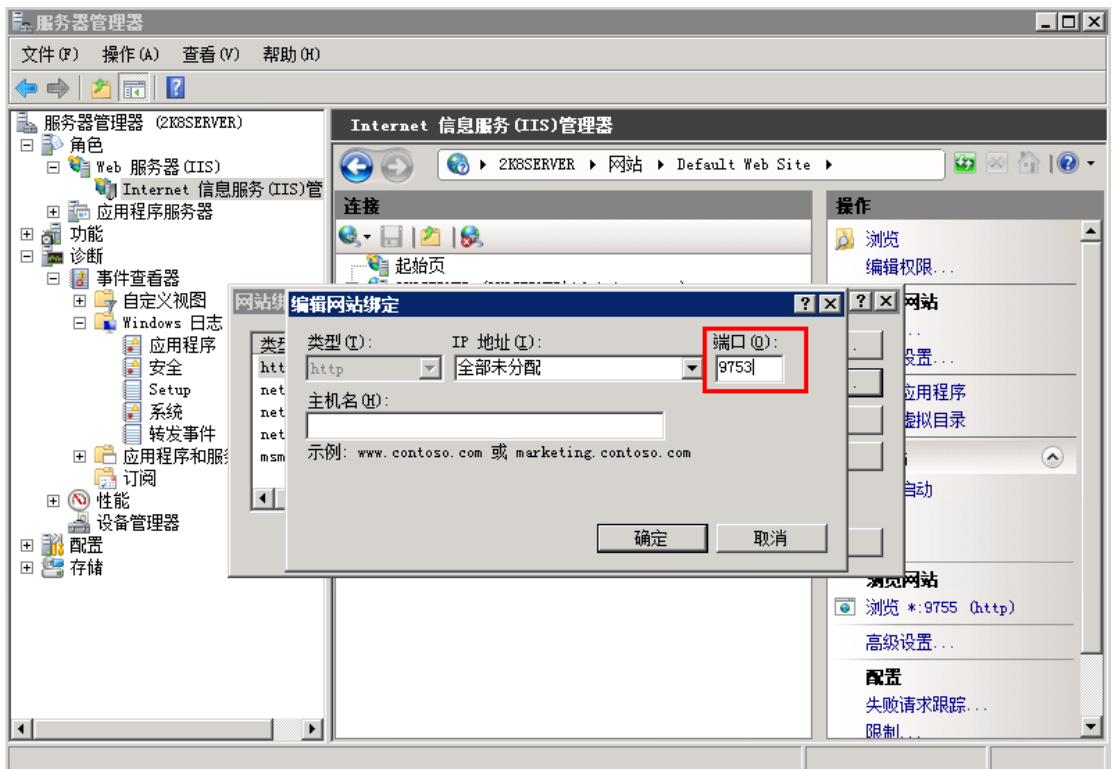

### 注:以上设置的端口号需要填写到餐饮前台收银模块,微信设置

### 中。端口号要通过路由器映射出去

2.6. Windows2008 下的防火墙设置允许的端口:

打开控制面板 →windows 防火墙

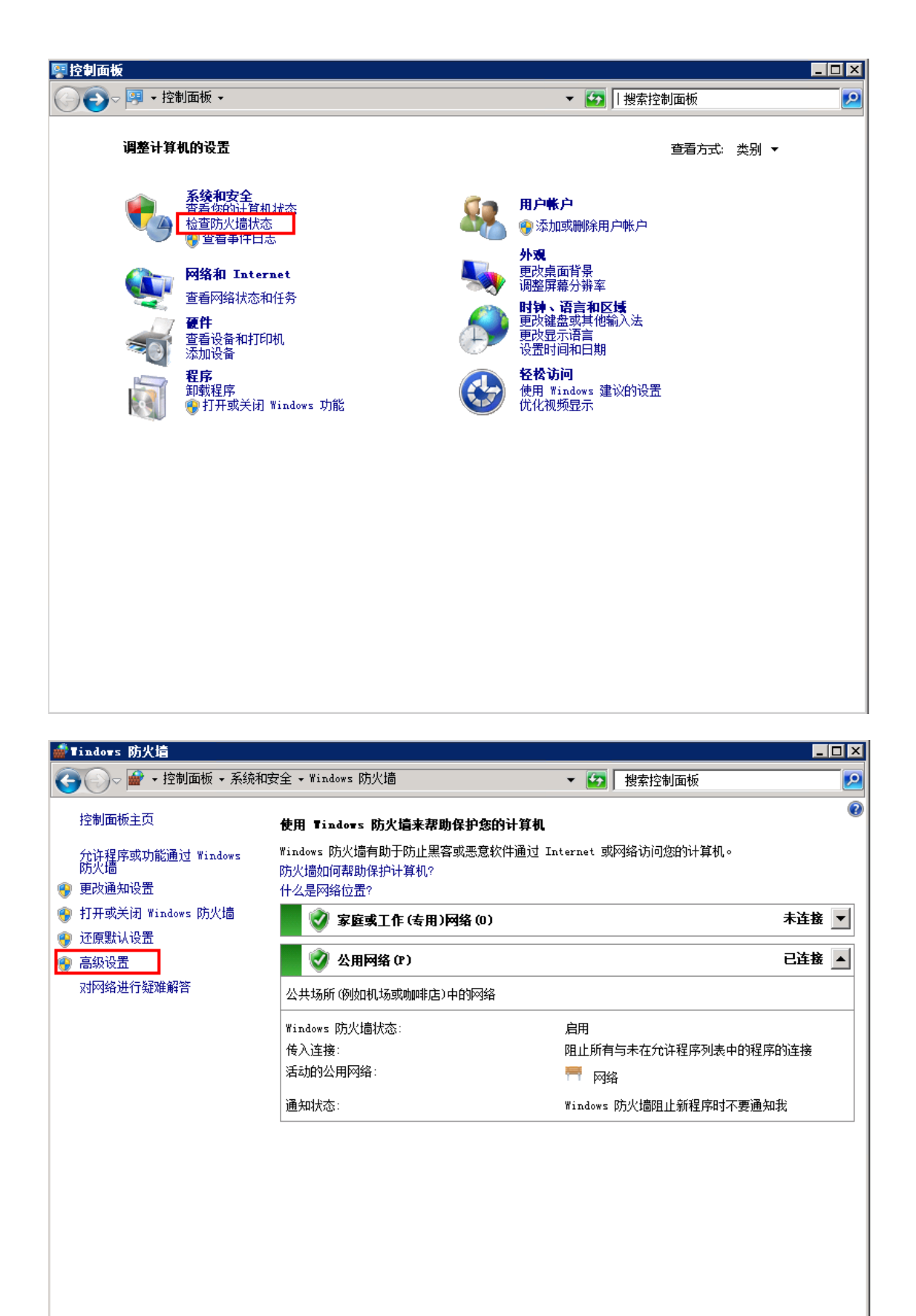

另请参阅 操作中心 网络和共享中心

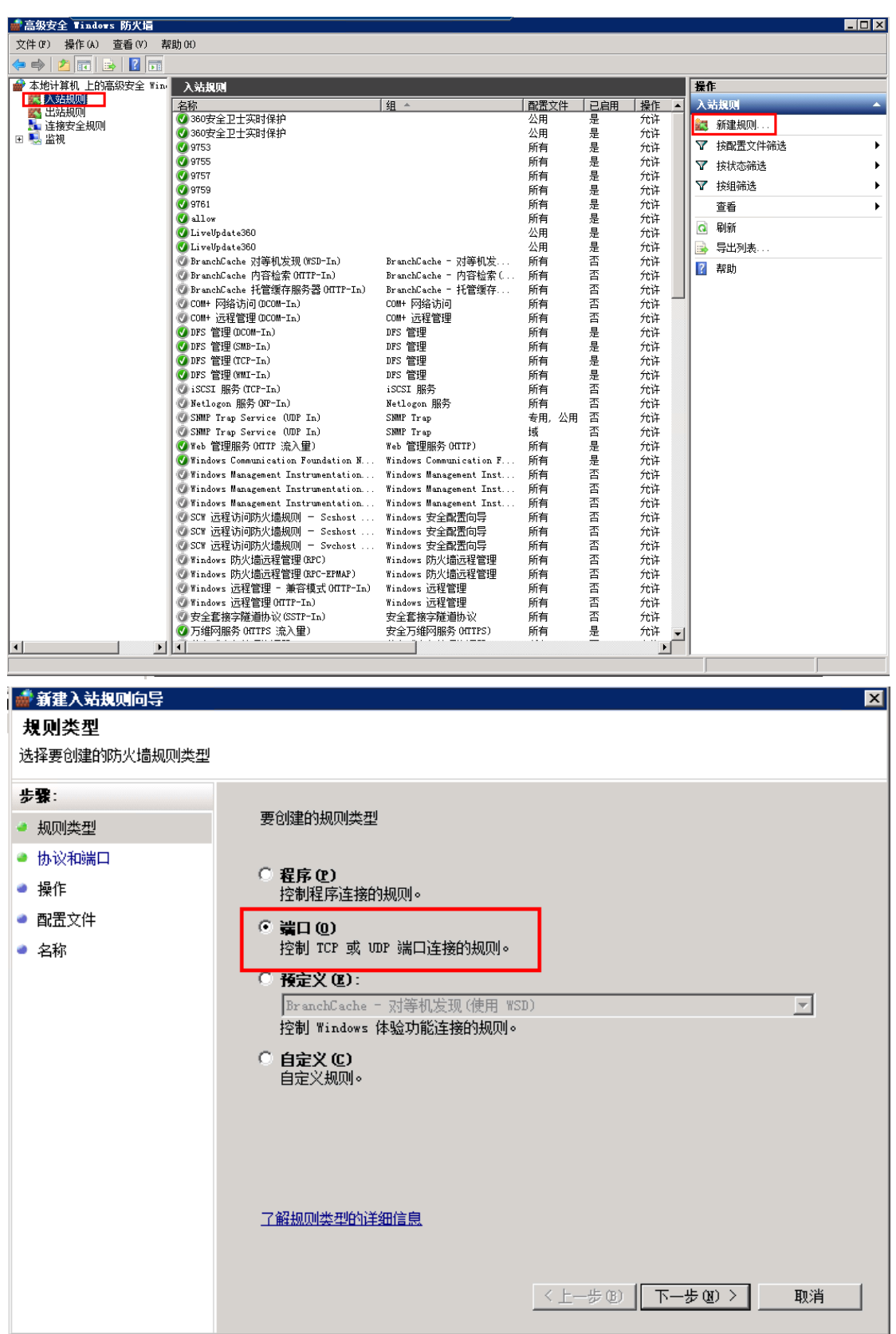

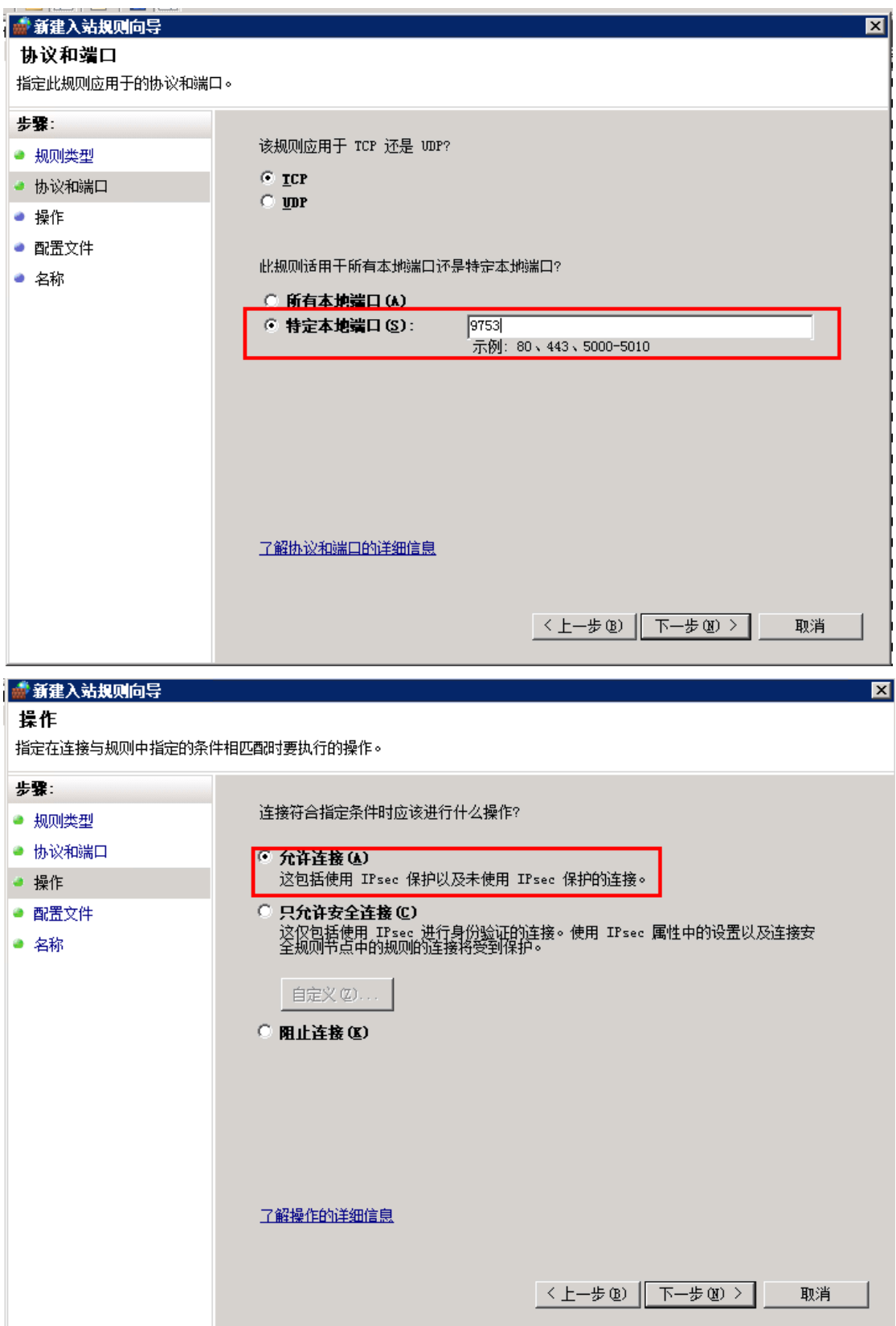

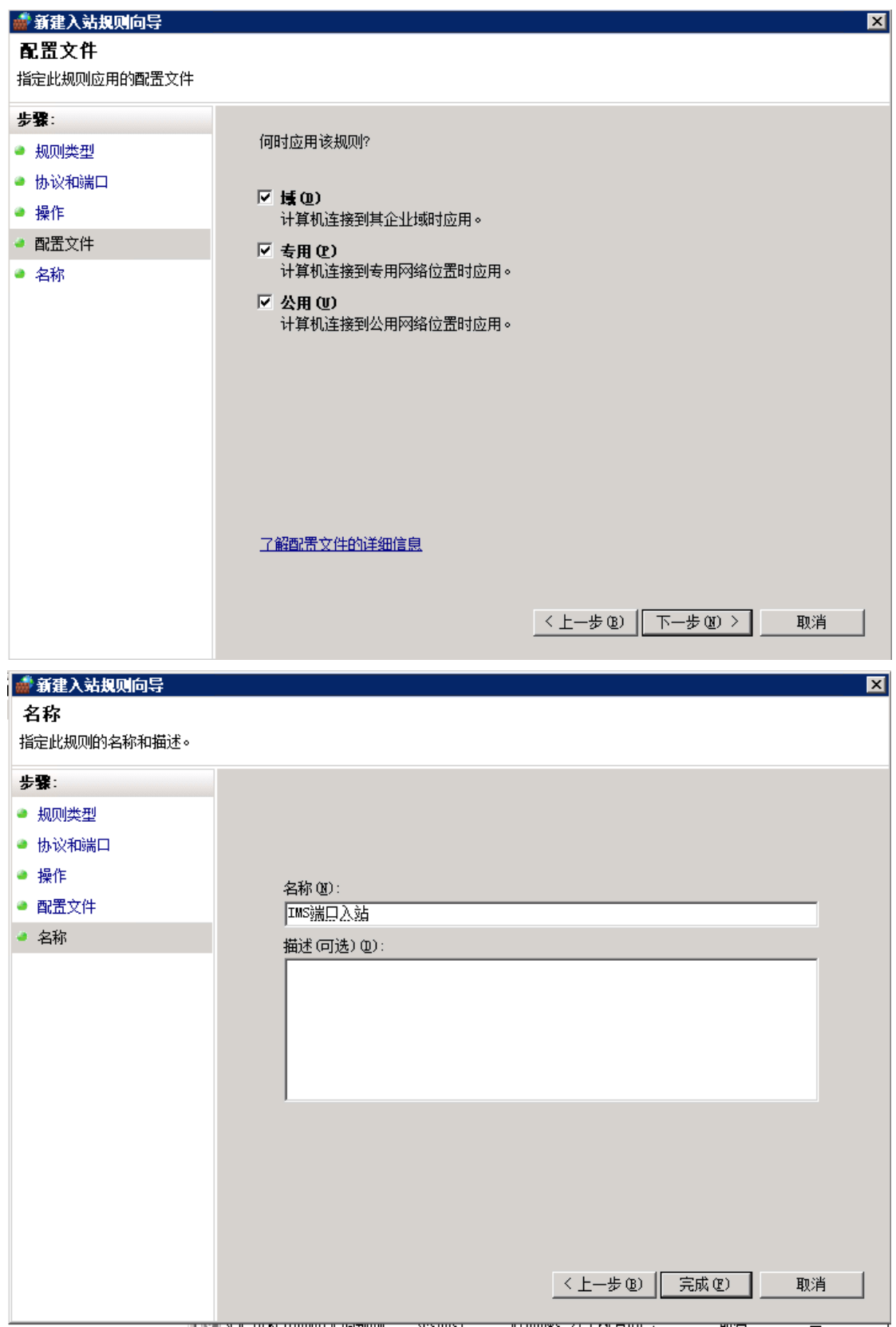

按照上面图片顺序,用同样的方法设置出站规则

## 注:**1**、不要关闭防火墙,除非有路由或者硬件防火墙。一台没有

防火墙保护的机器很容易受到病毒、木马、黑客攻击,从而导致数据 的泄露和丢失。

### **2**、设置的端口要通过路由器做映射

### <span id="page-15-0"></span>三、微信后台支持程序的安装与配置

- 3.1. 安装前的准备:首先安装好食好客餐饮专业版 5.0 并升级到最 新版本
- 3.2. 运行 setup.exe, 如图所示依次安装

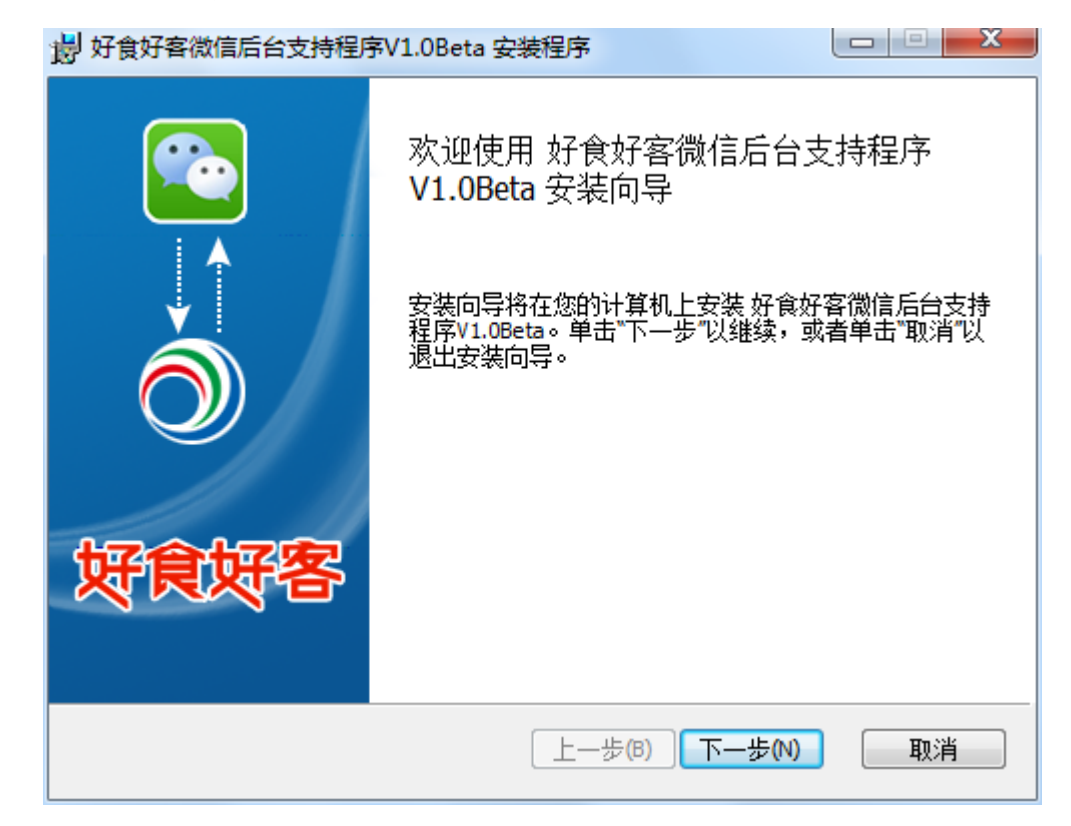

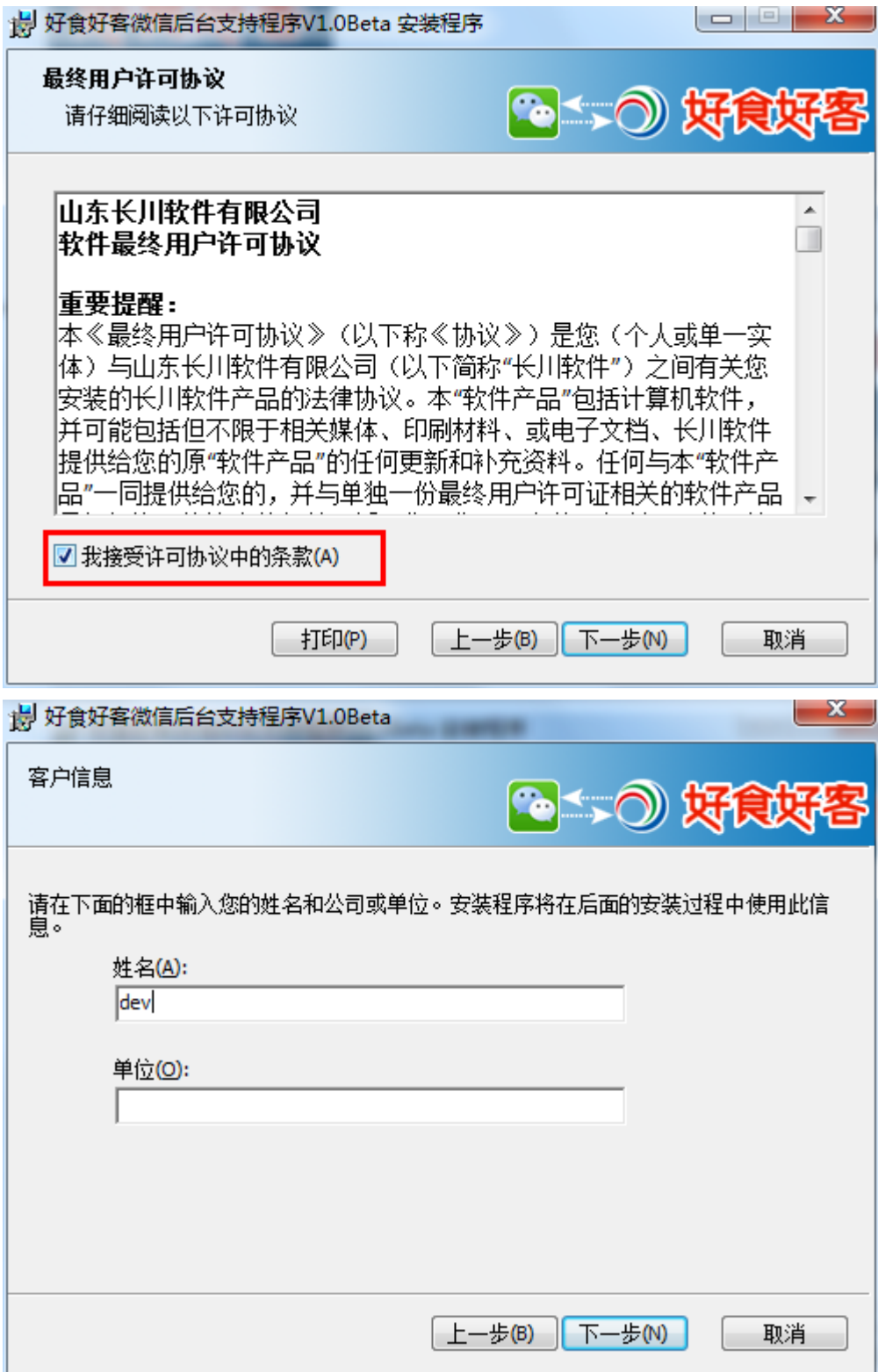

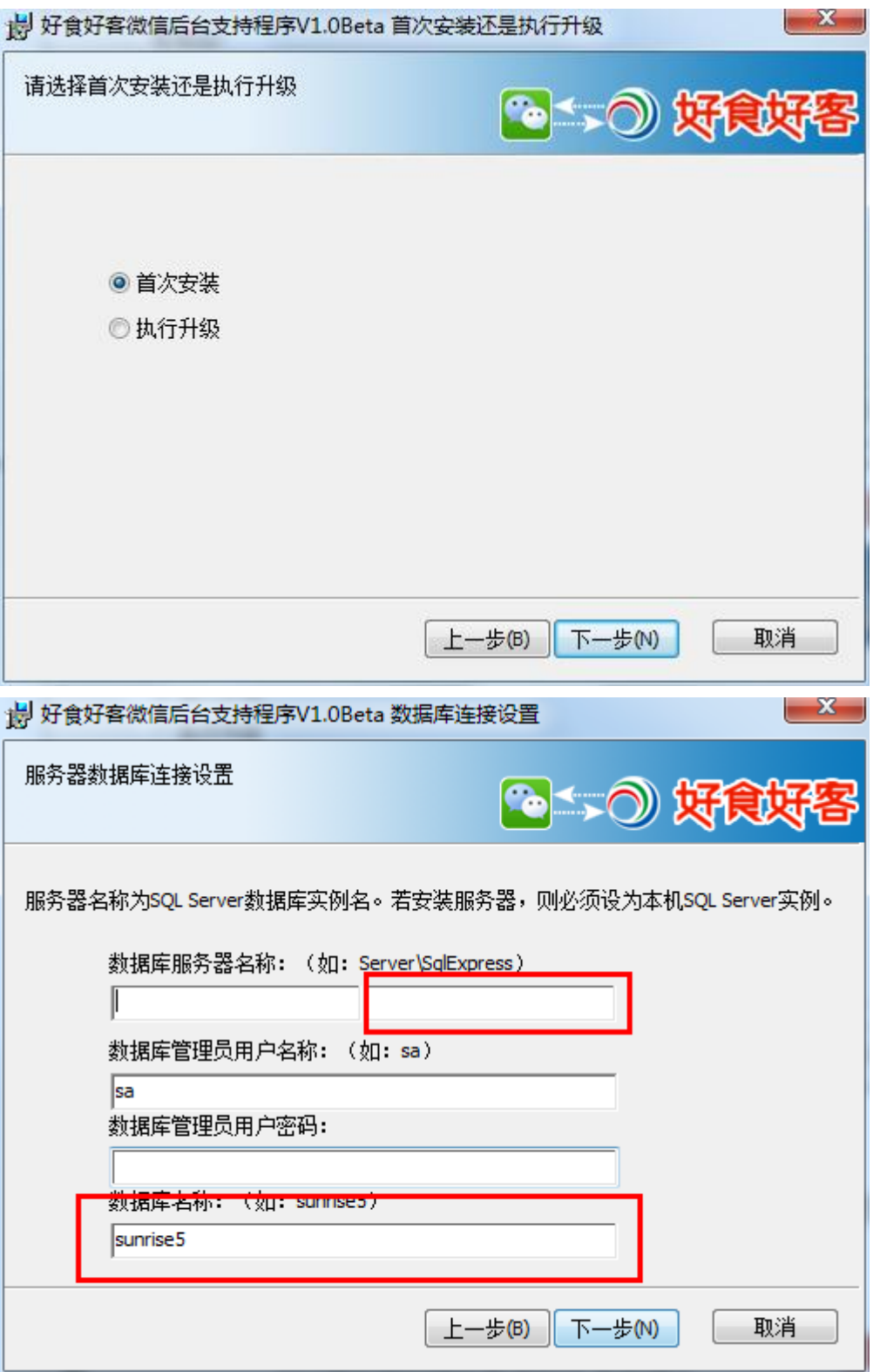

上图标识位置填写安装好食好客餐饮专业版 5.0 数据库所在的 sql 的实例名和数据库名称

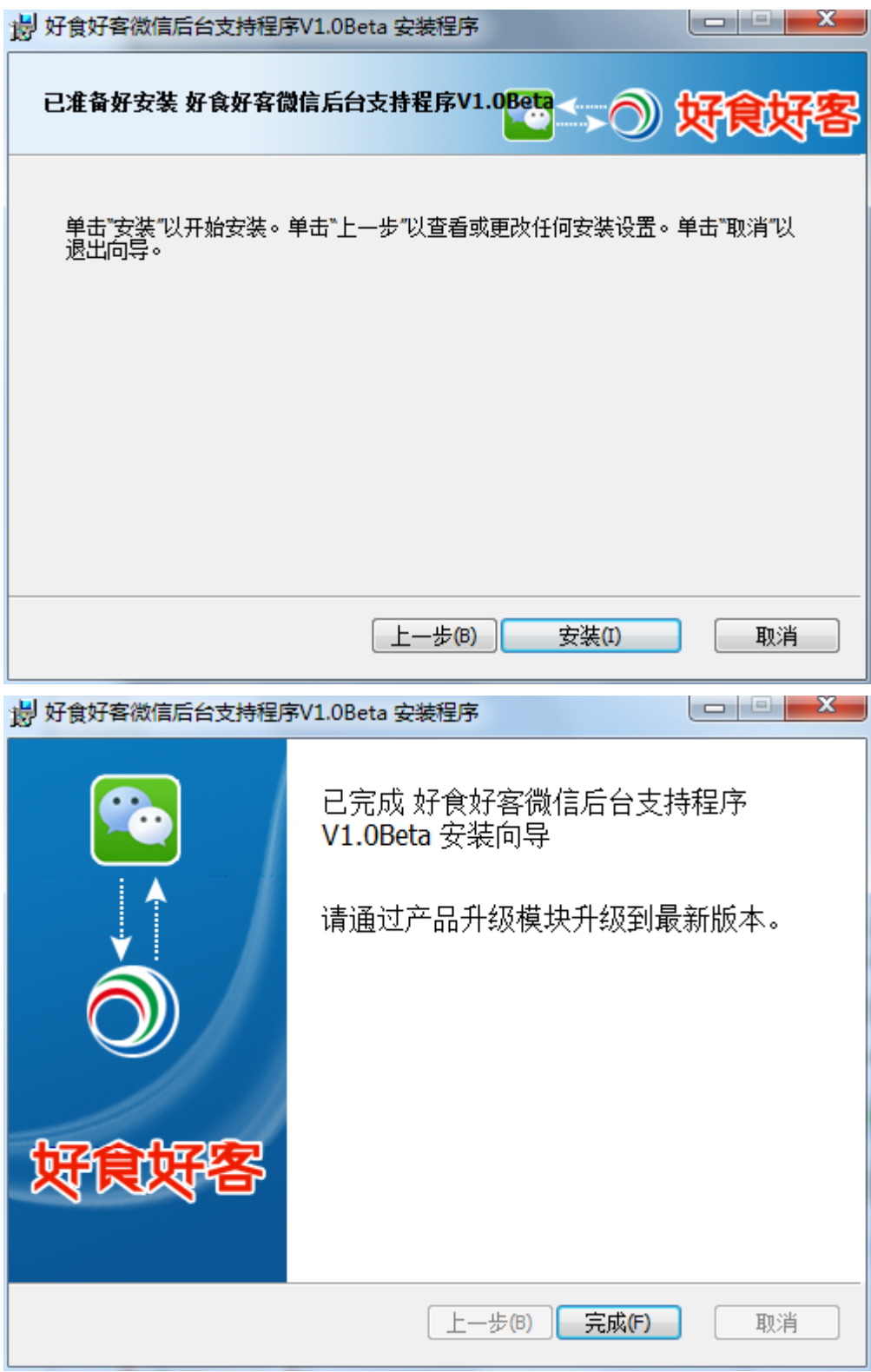

安装完成后如下图所示会在 IIS 的默认网站中出现虚拟目录:

RESTService。

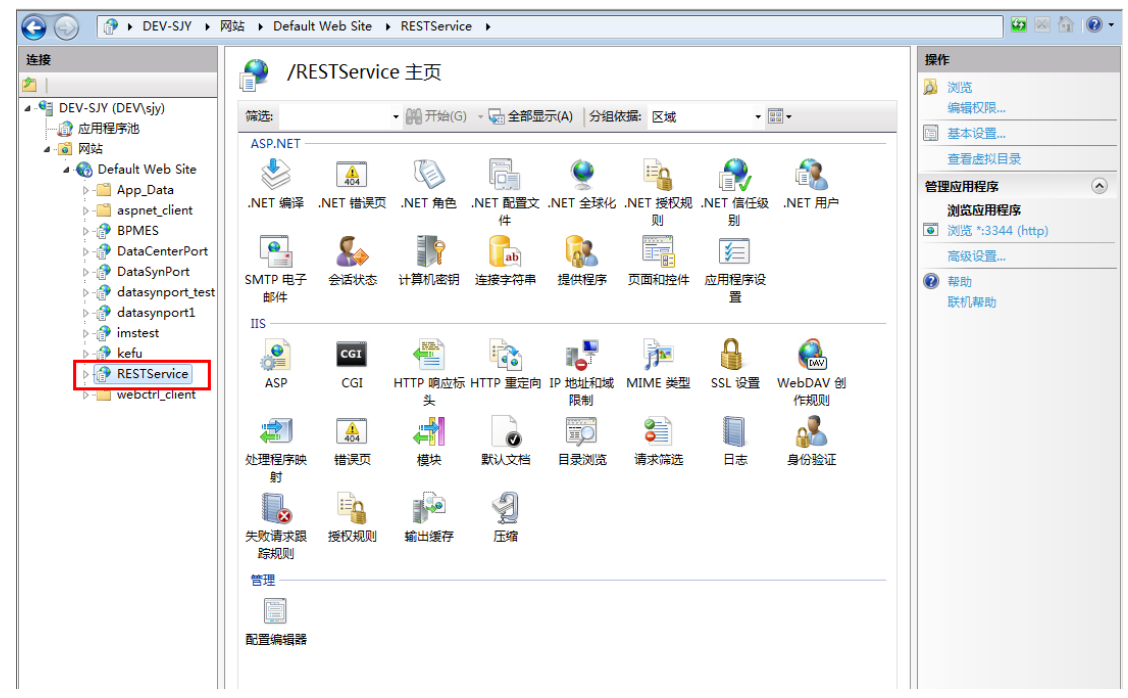

3.3. 配置 IIS

如下图,选择 RESTService 虚拟目录进行配置,点身份验证

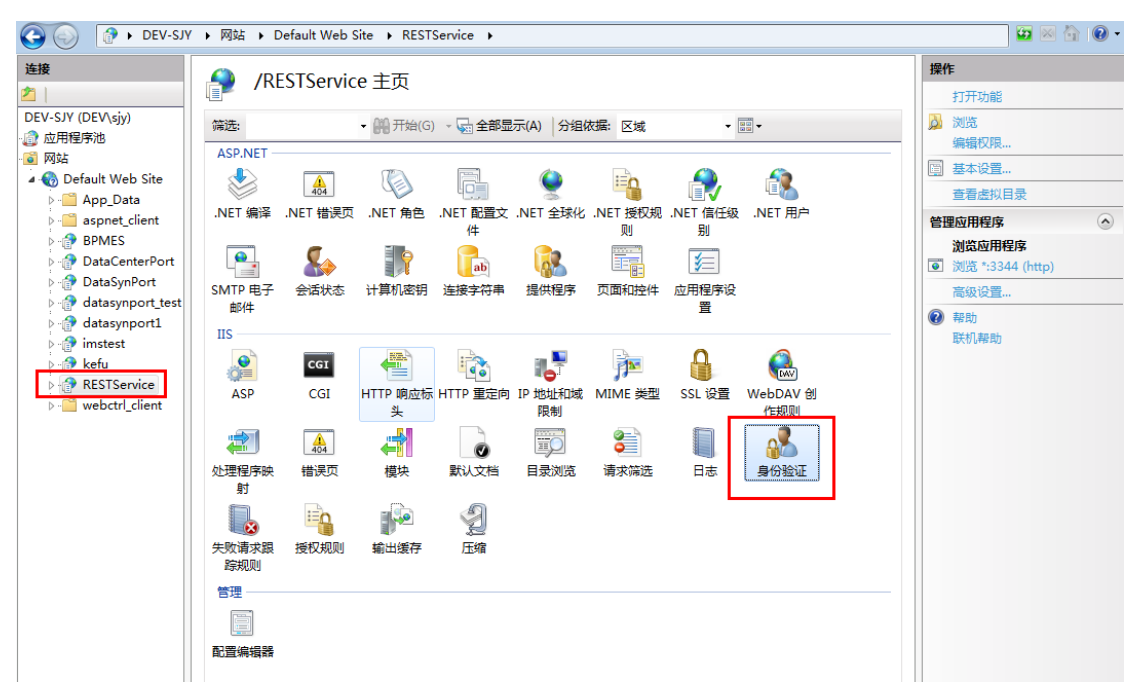

禁用 Windows 身份验证,启用匿名身份验证并进行编辑

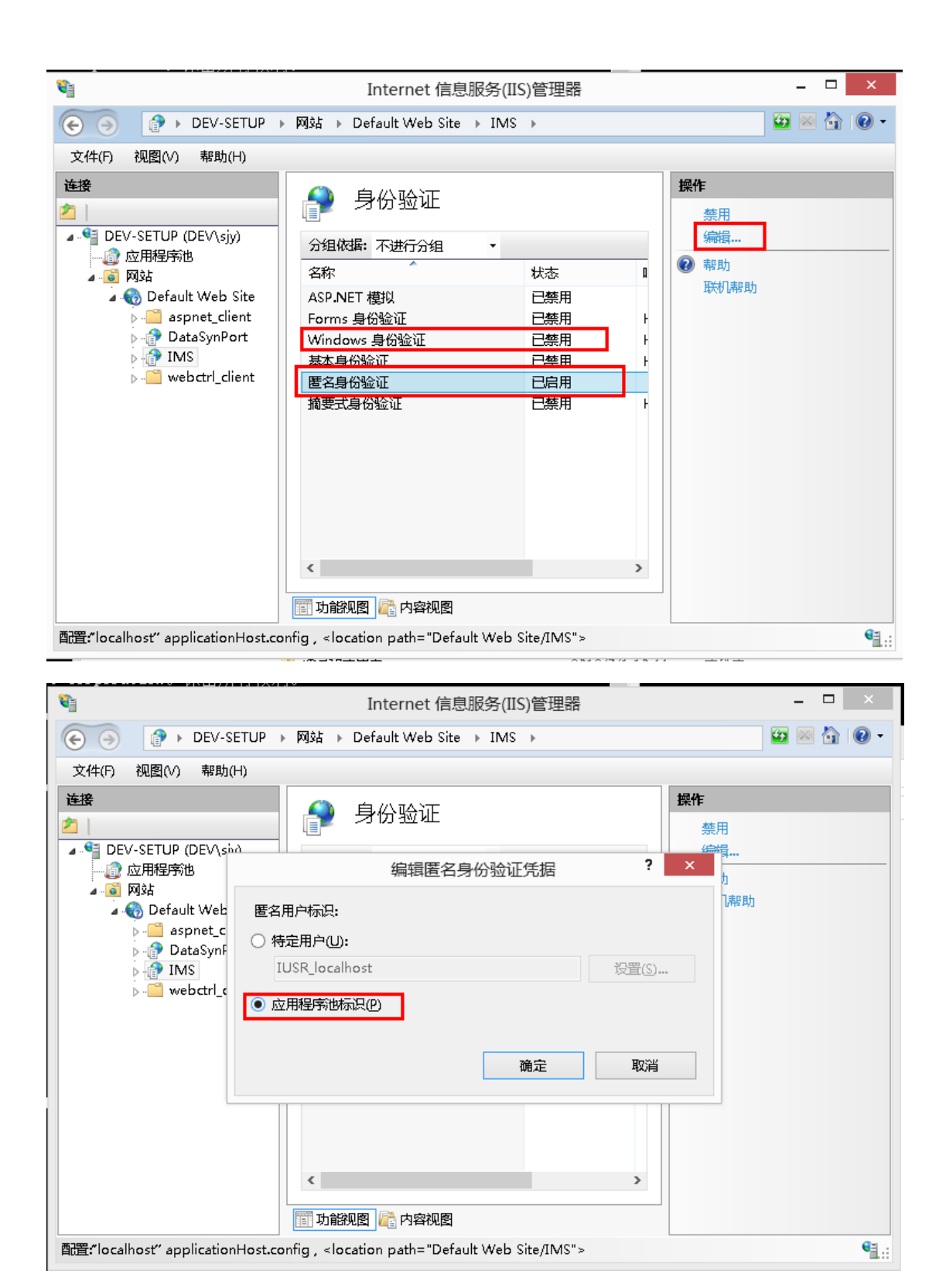

配置完成后,在好食好客餐饮专业版,前台收银中填写微信设置, 将端口号填入。端口号已做映射

3.4. 将后台支持程序地址传入微信点菜后台:找到好食好客餐饮专

业版安装目录,打开 WeiXinConsole.exe

注:配置完成后打开微信后台,进行菜例导入,如果成功则表示 后台支持程序已调试完成,如果不成功,按照安装配置失败过程 进行逐一解决。

### <span id="page-21-0"></span>四、常见的安装配置失败

- 4.1. 后台支持程序安装失败,提示安装向导过早结束: 解决方法:
	- a. 检查安装时数据库实例名是否输入错误;
	- b. 检查所填写的数据库是否存在;
	- c. 检查 sqlserver 使用 sa 是否可以登录成功;
	- d. 检查当前安装的电脑操作员是否为 administrator;
	- e. 未发布网站:检查当前操作员是否有有进行文件复制操作的权 限,并检查 IIS 是否已安装成功。
- 4.2. 安装完成后仍无法导入菜例

解决方法:

- a. 检 查 当 前 网 络 是 否 已 被 微 信 点 菜 后 台 获 取 到 ( 打 开 WeiXinConsole.exe 是否正常,如不正常请联系客服)
- b. 检查后台支持程序安装时所连数据库是否为好食好客餐饮专 业版 5.0.4 及以上版本
- c. 好食好客餐饮专业版软件是否增加了菜例
- d. 检查分店通信网址+/getFoods 放在浏览器上能否 pin 通,重启

下 IIS 能够 pin 通